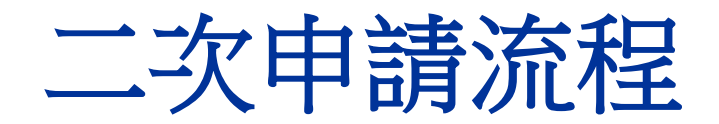

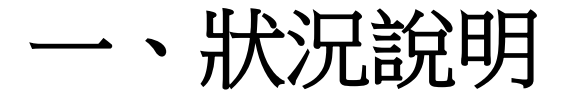

學生因以下狀況欲二次申請學生證時,須自費辦理

#### 票卡遺失

- 票卡人為損毀
- 其他個人因素 **(**如:更改姓名**/**更改科系**(**請填在備註欄位**)**、、 更換照片**….)**
- 原不同意提供個資予一卡通,但後續欲使用一卡通功能者

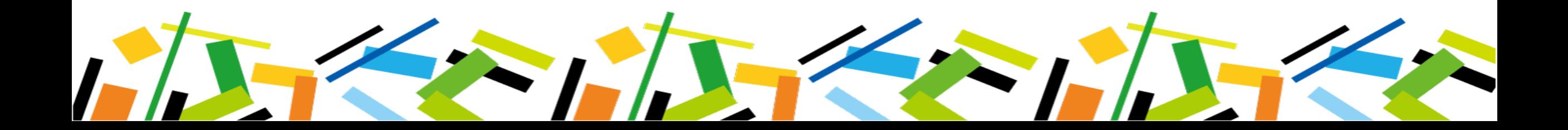

### 二、二次申請流程圖

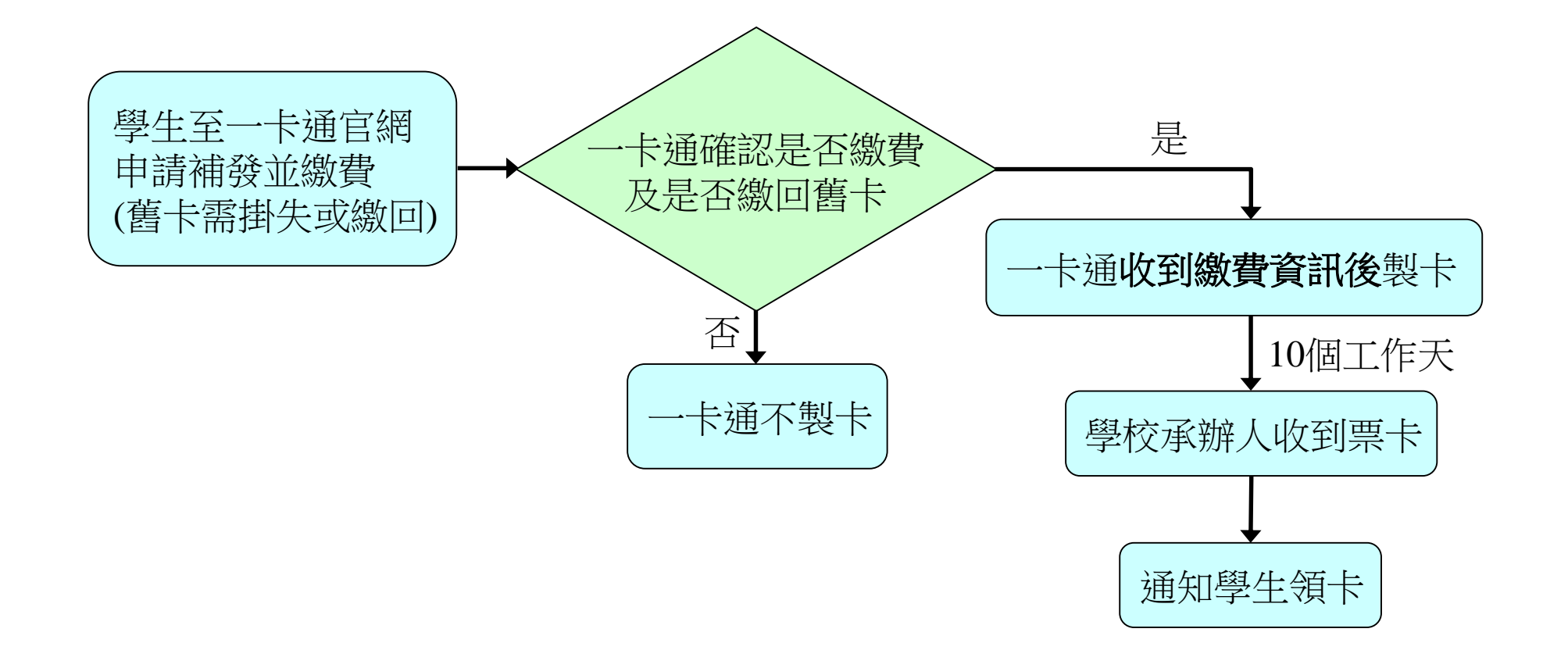

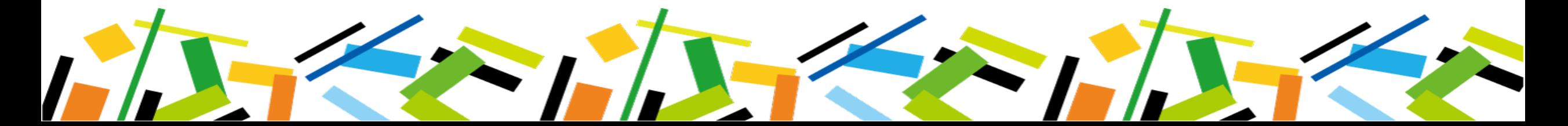

### 三、學生申請掛失/補發(1/8)-網址:www.i-pass.com.tw

#### 一卡通官網 **→** 顧客服務 **→** 學生證掛失**→**閱讀注意事項後勾選同意

◆ 學生證掛失 - iPASS一卡通 ← → C 
A i-pass.com.tw/MissDigitalStudentIDCards <mark>◆</mark>CiPASS-卡通 優惠活動 iPASS 一卡通 LINE Pay Money 使用範圍 顧客服務 企業專區 **Q** English 交易紀錄查詢 取得支援 記名/掛失 資訊查詢 普通卡記名 聯繫我們 普通卡處理進度 图 / 一卡通交易紀錄 常見問題 普通卡掛失 2. 學生證處理進度 線上客服 學生證掛失補發 減碳量成果 服務據點 學生諮掛失繳費 減碳量查詢

#### 注意事項

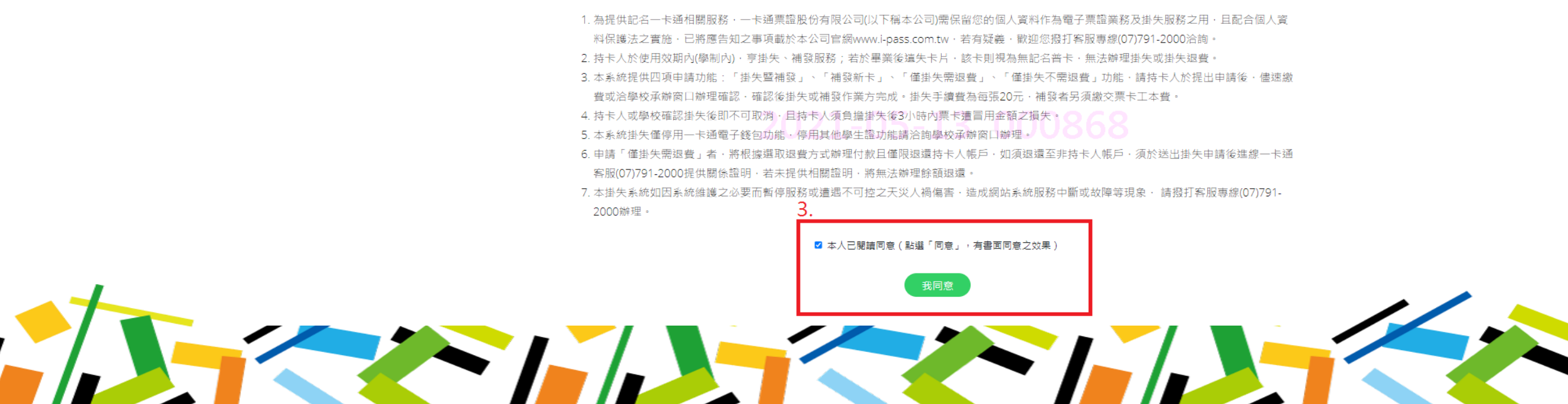

### 三、學生申請掛失/補發(2/8)-輸入個人基本資料

學牛證掛失

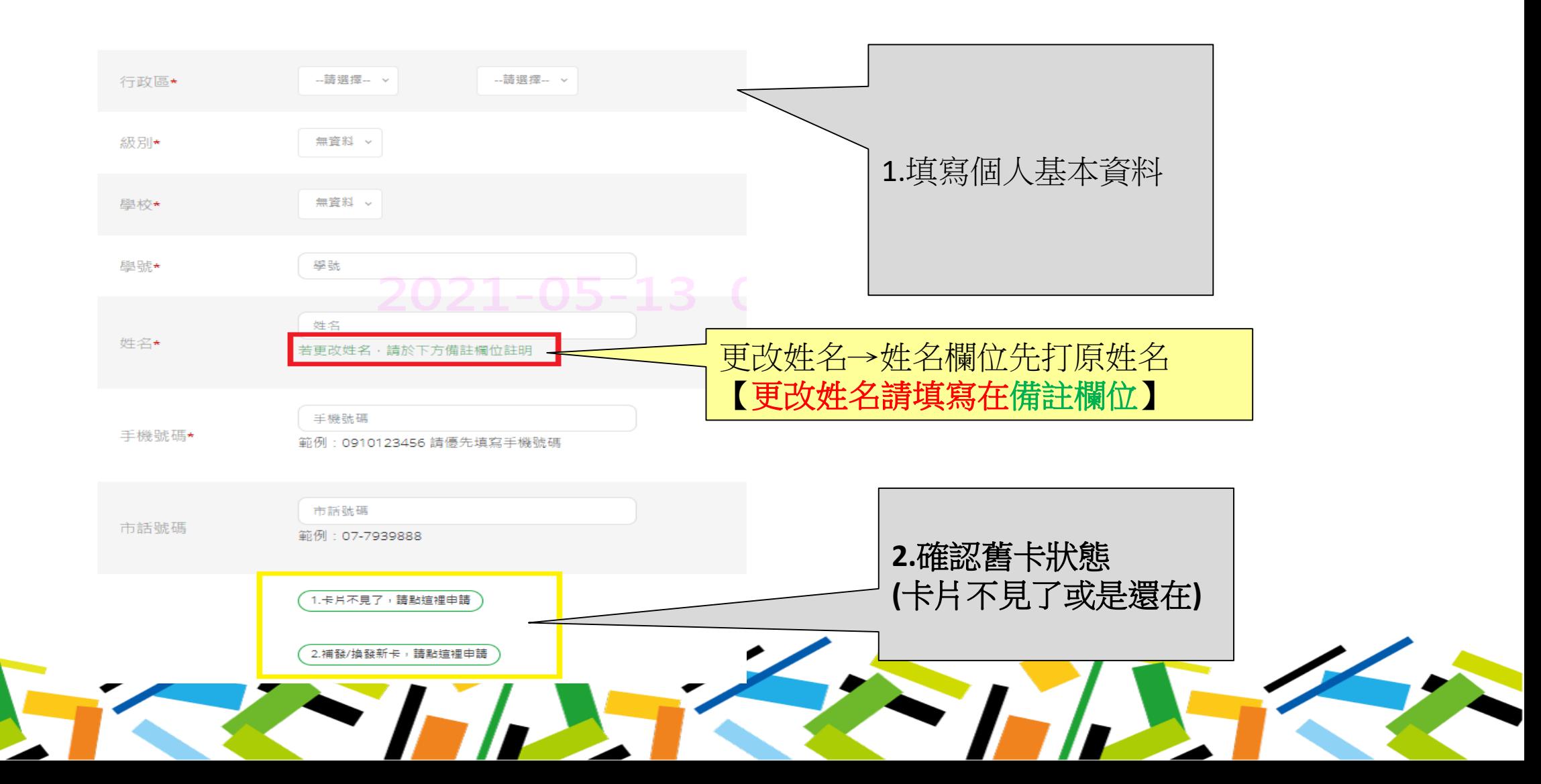

### 三、學生申請掛失/補發(3/8)-卡片不見了

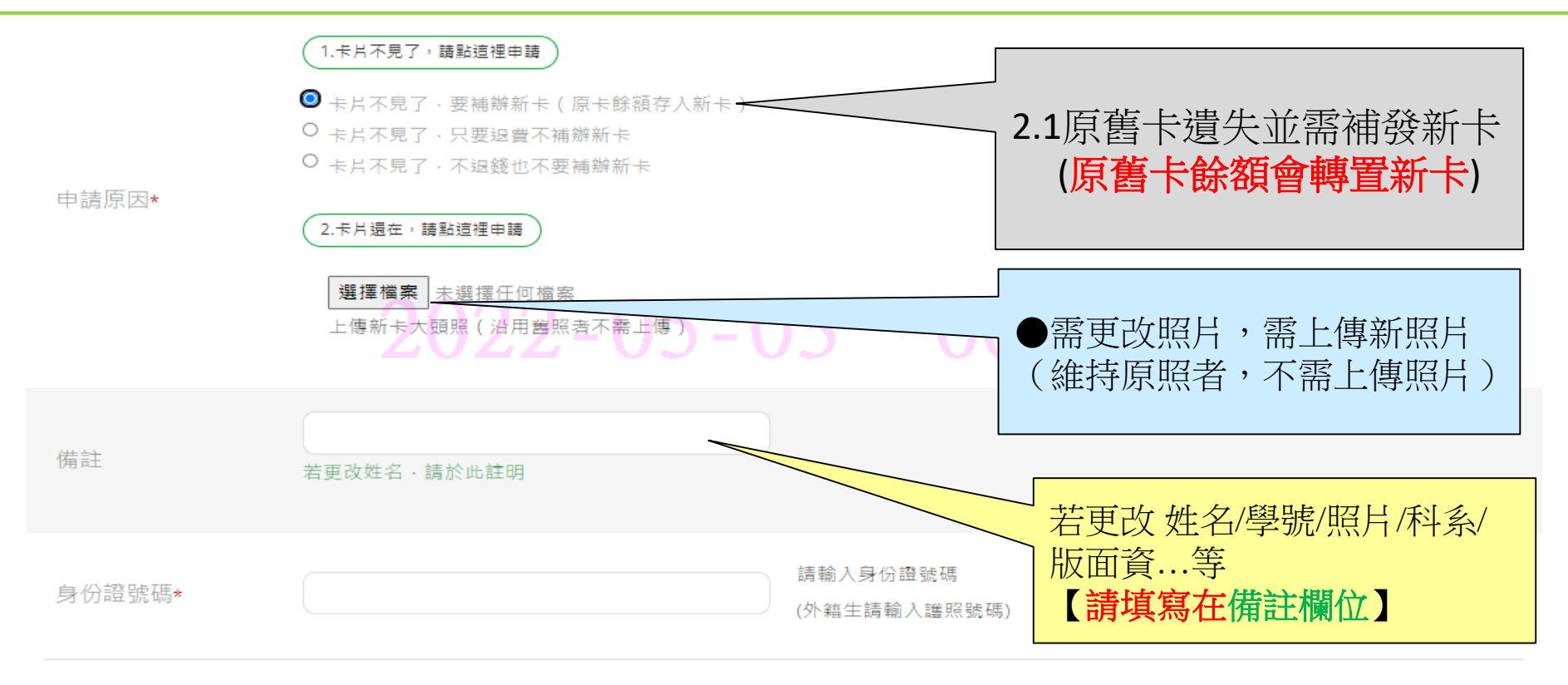

註1. 網路申請掛失/補發後, 請依規定繳納相關費用,方能完成申請程序,如有疑問可洽學校承辦人員。

註2. 有關各定期票 / 月票退費作業, 請自行洽各業者辦理。

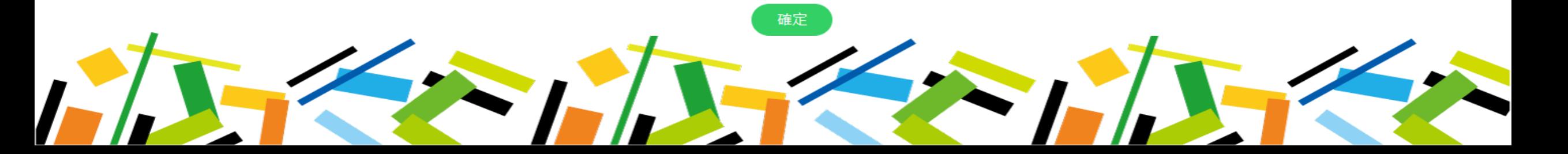

三、學生申請掛失/補發(4/8)-卡片不見了

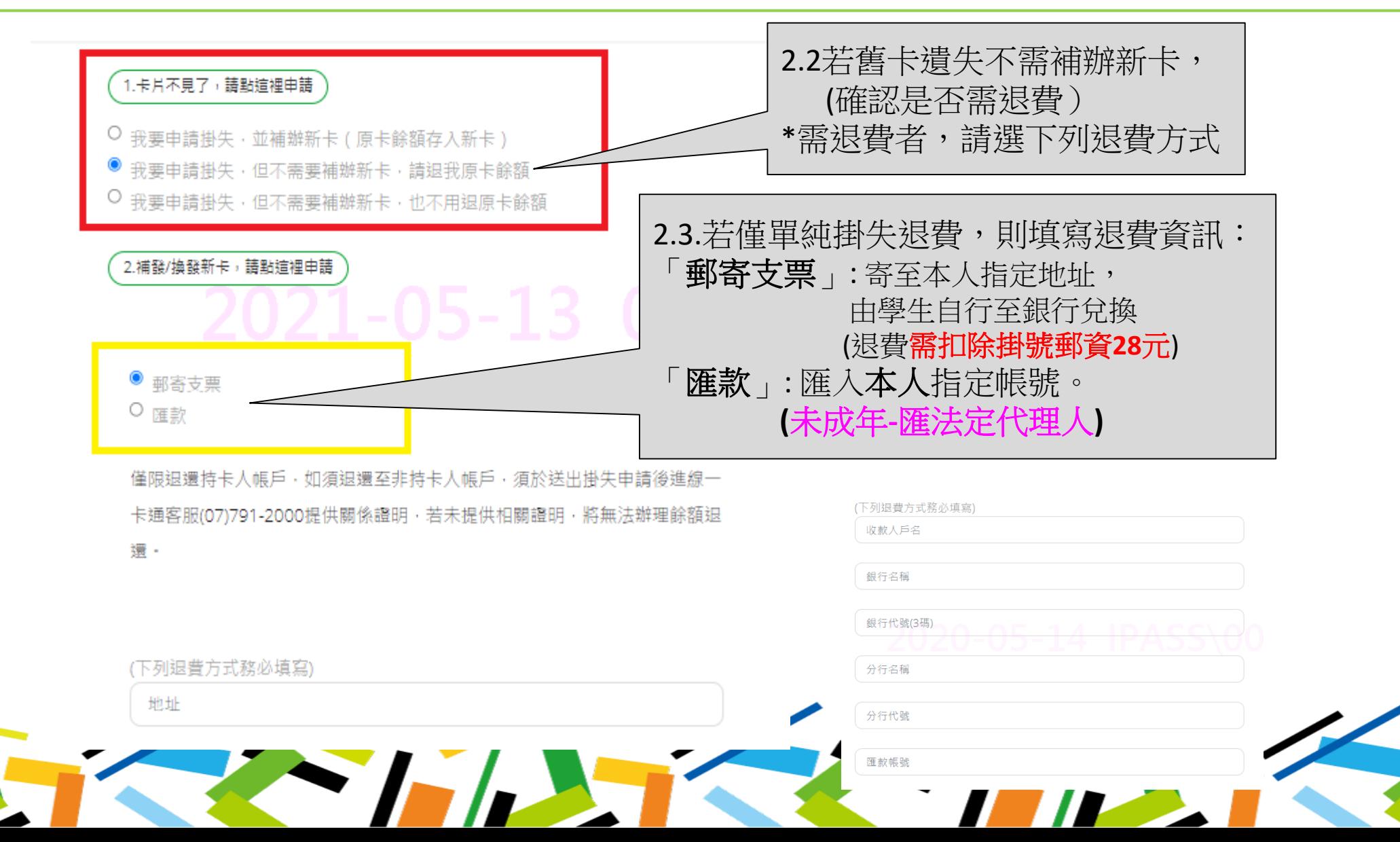

三、學生申請掛失/補發(5/8)-補發/換發新卡

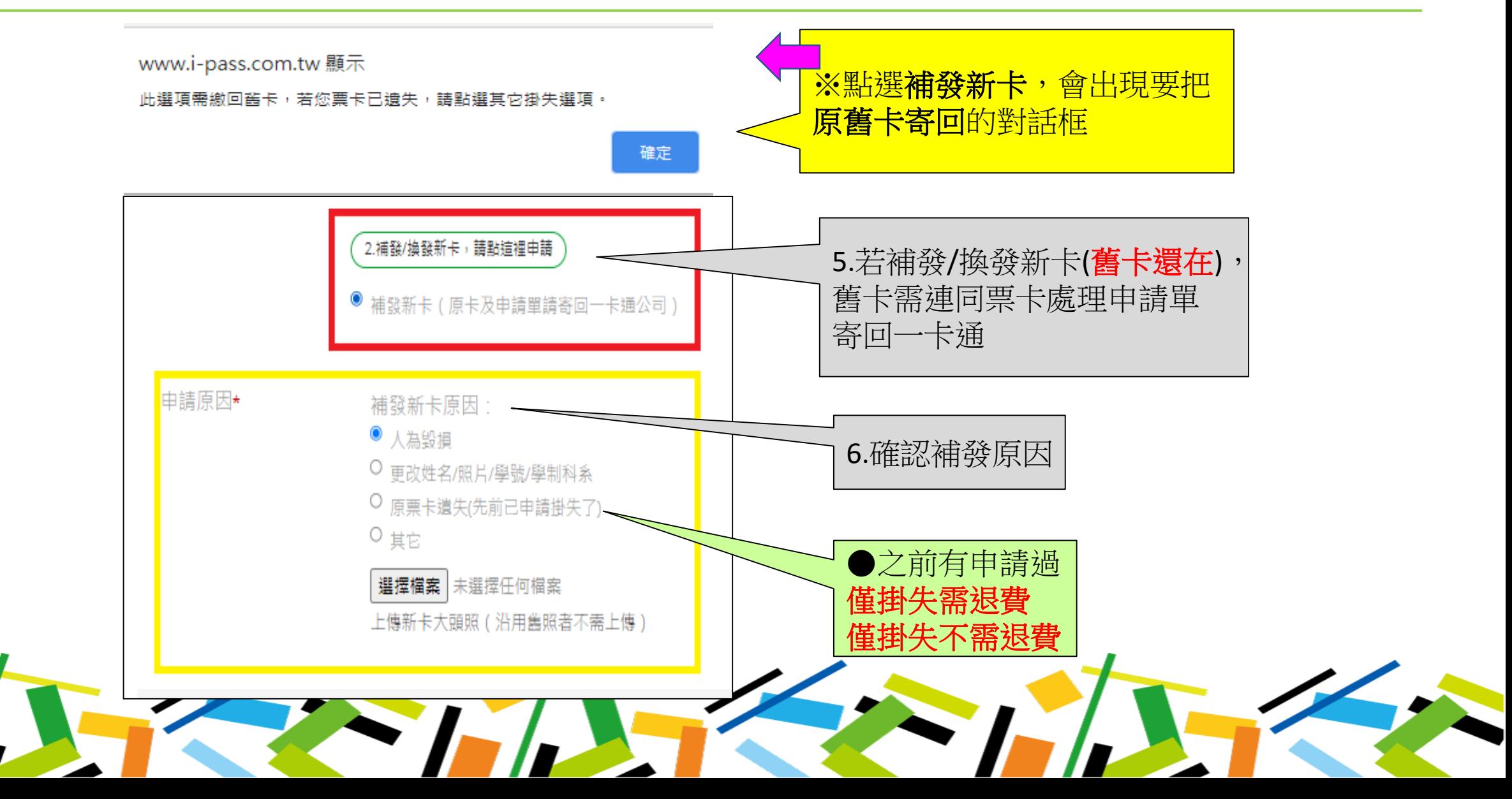

### 三、學生申請掛失/補發(6/8)-補發/換發新卡

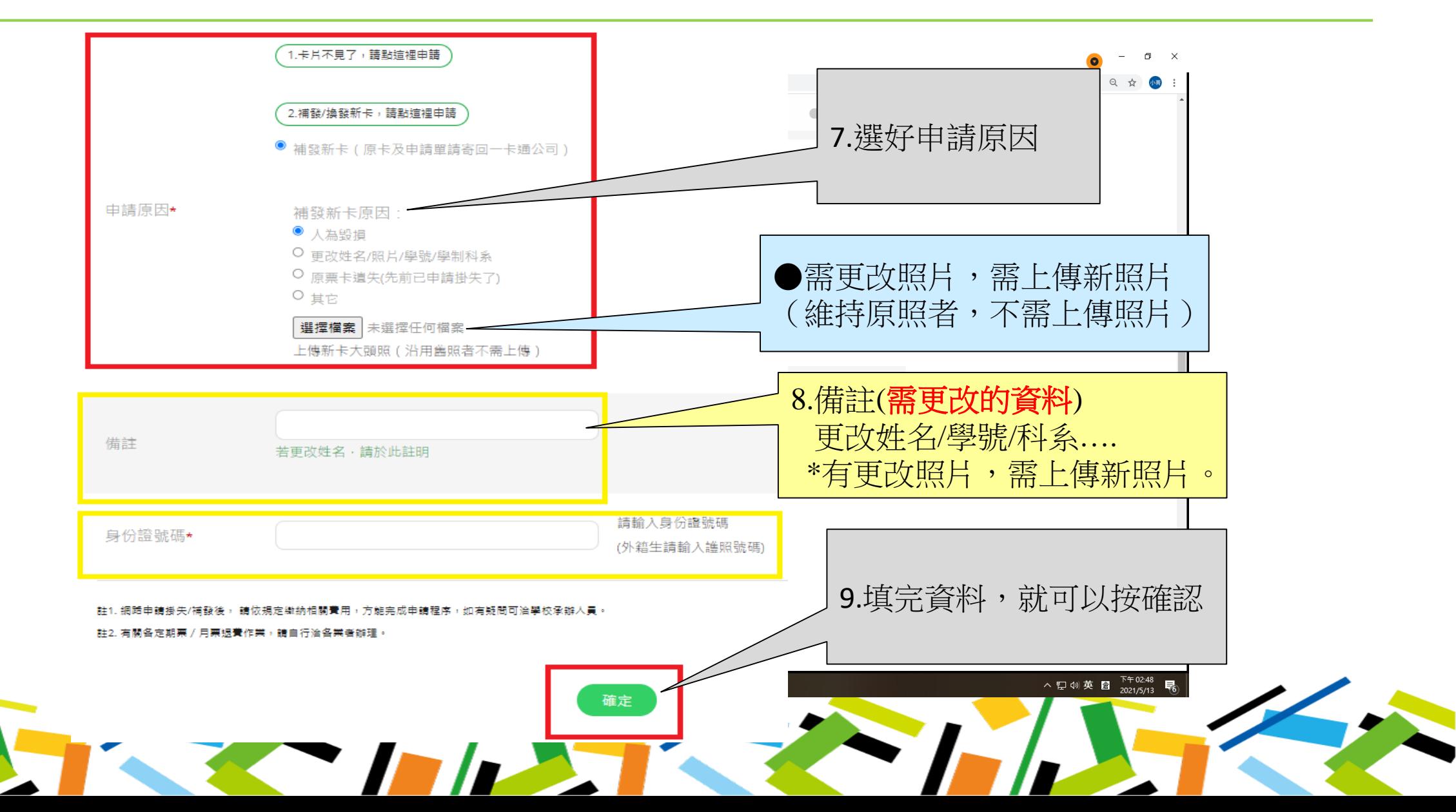

## 三、學生申請掛失/補發(7/8)-資料確認

申請書資料輸入

H

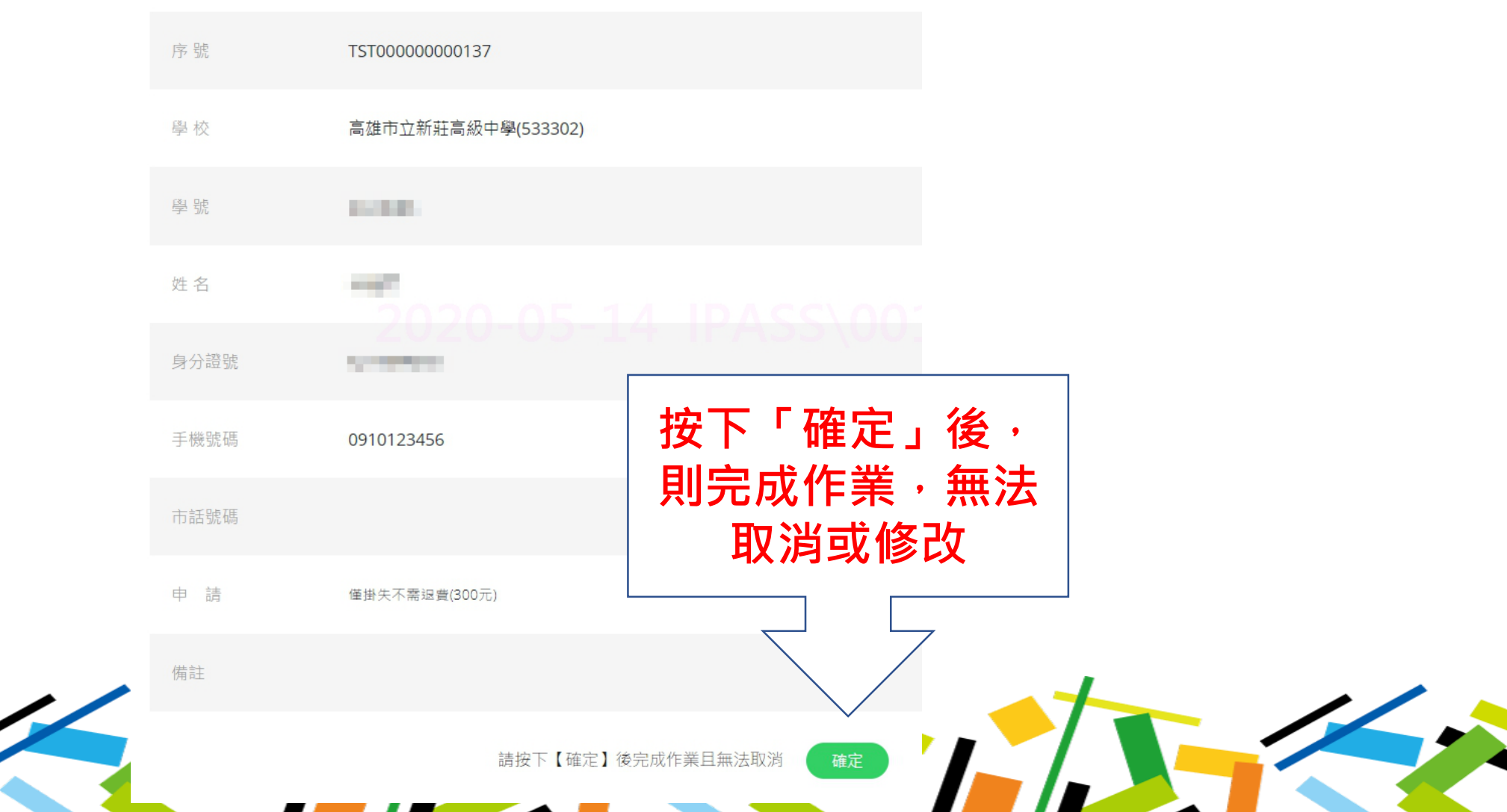

## 三、學生申請掛失/補發(8/8)-送出申請後繳費

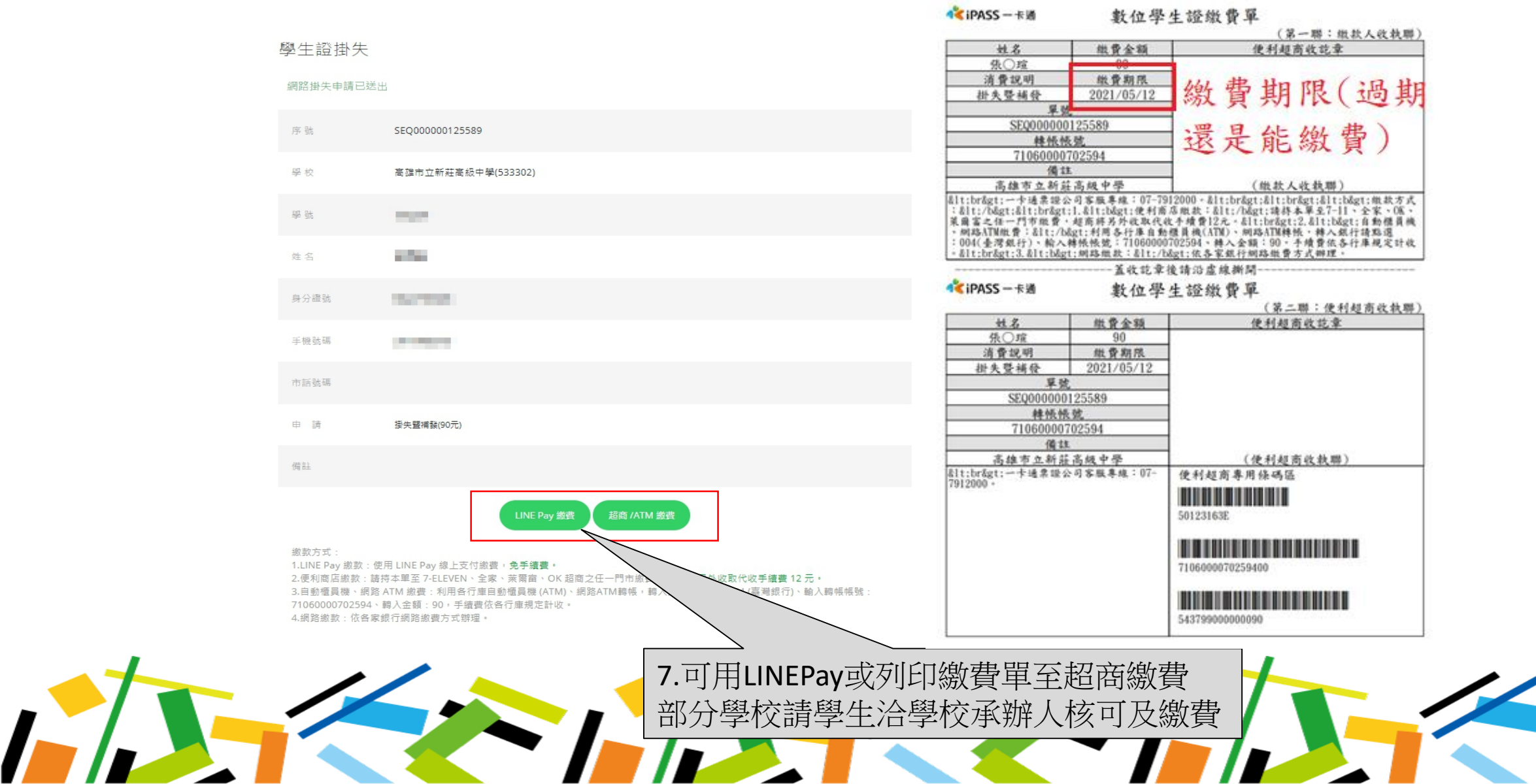

四、繳費方式

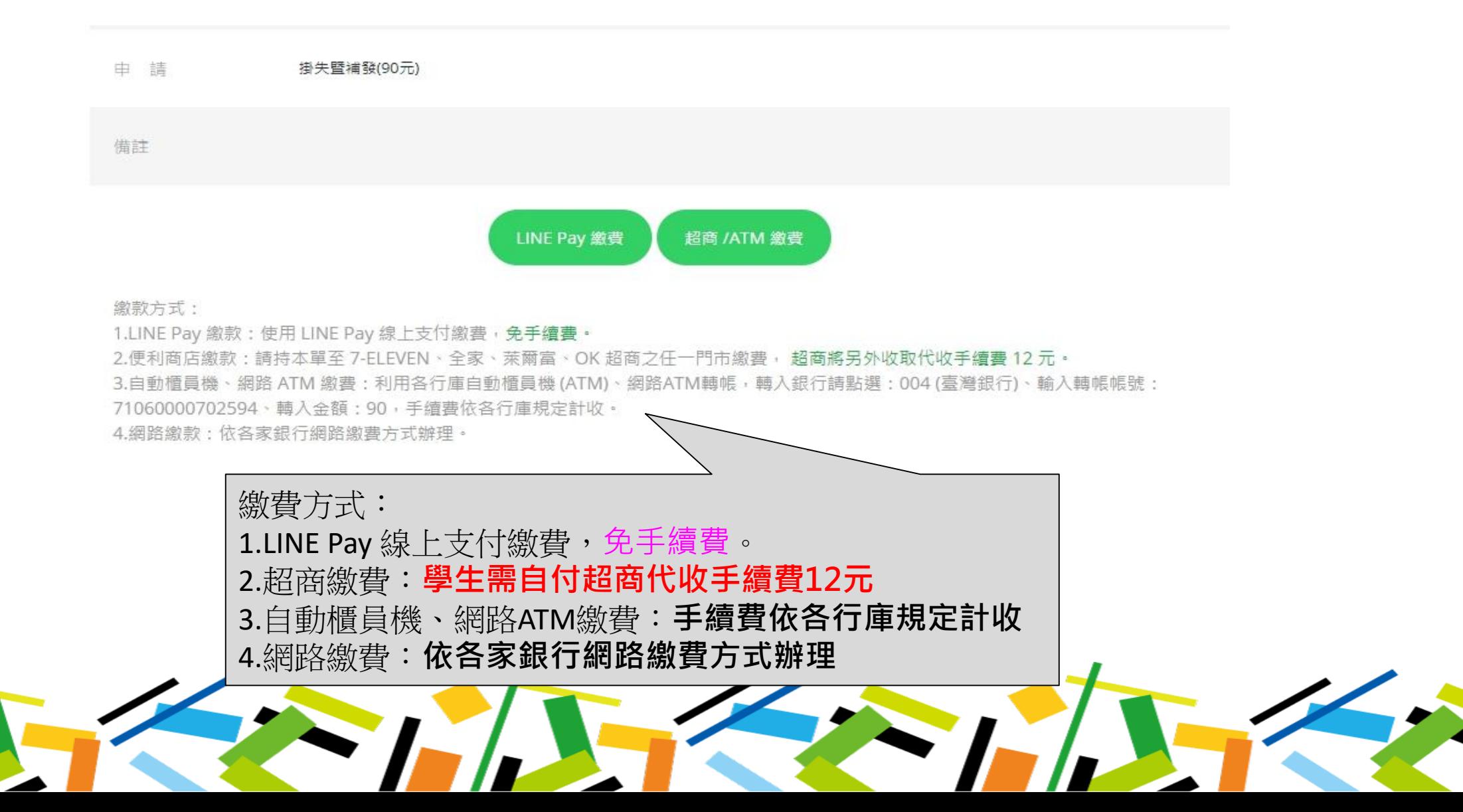

# 學生查詢/補列印繳費單

#### 學生證掛失查詢(1/4)-網址:www.i-pass.com.tw

一卡通官網 → 顧客服務 → 學生證處理進度÷

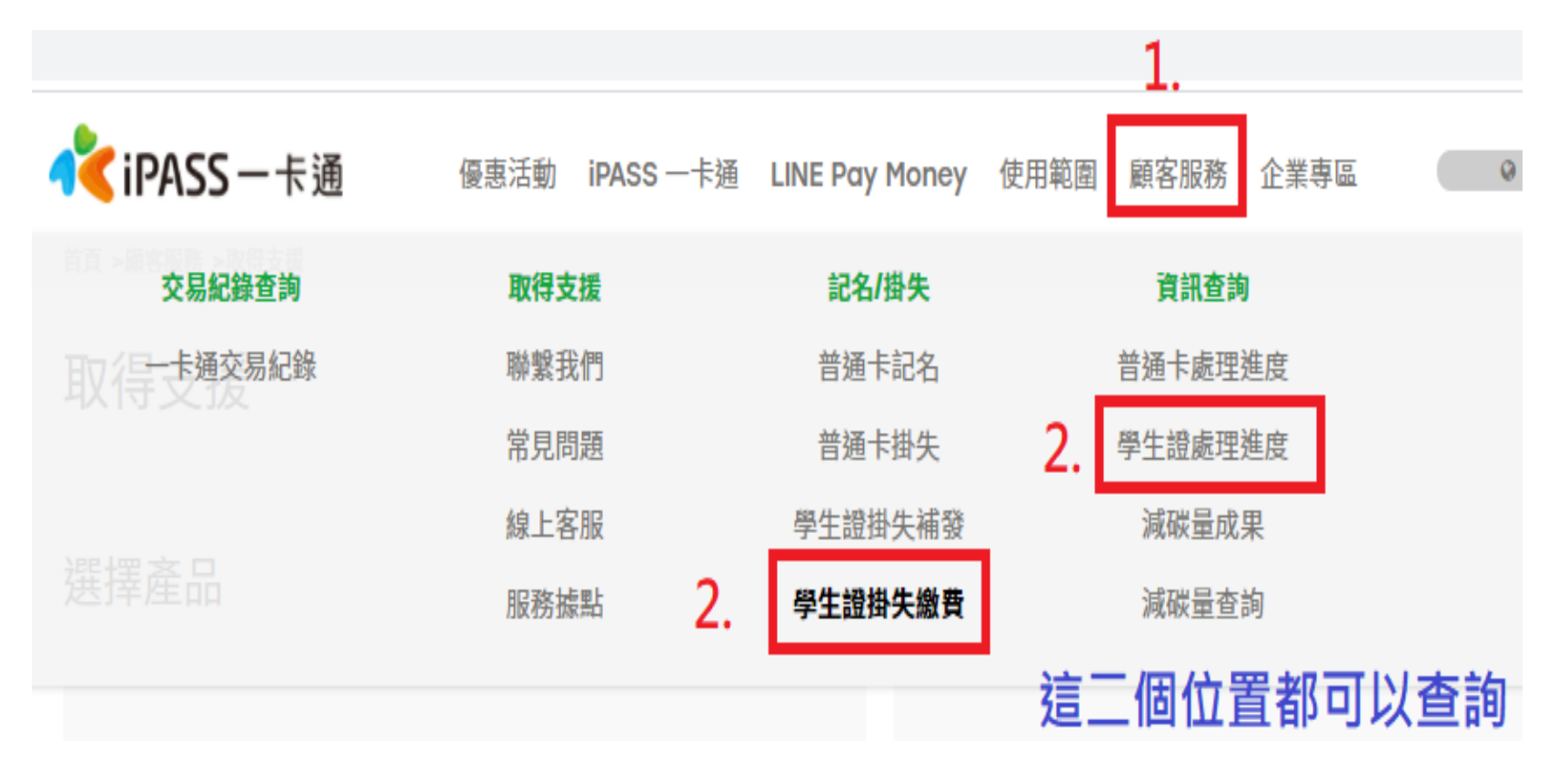

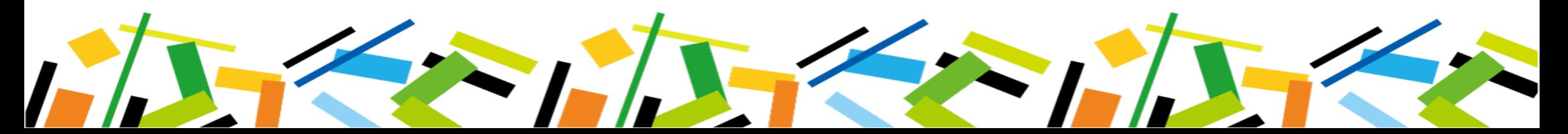

### 學生證掛失查詢(2/4)-輸入基本資料

#### 輸入基本資料進行查詢

#### 學生證處理進度

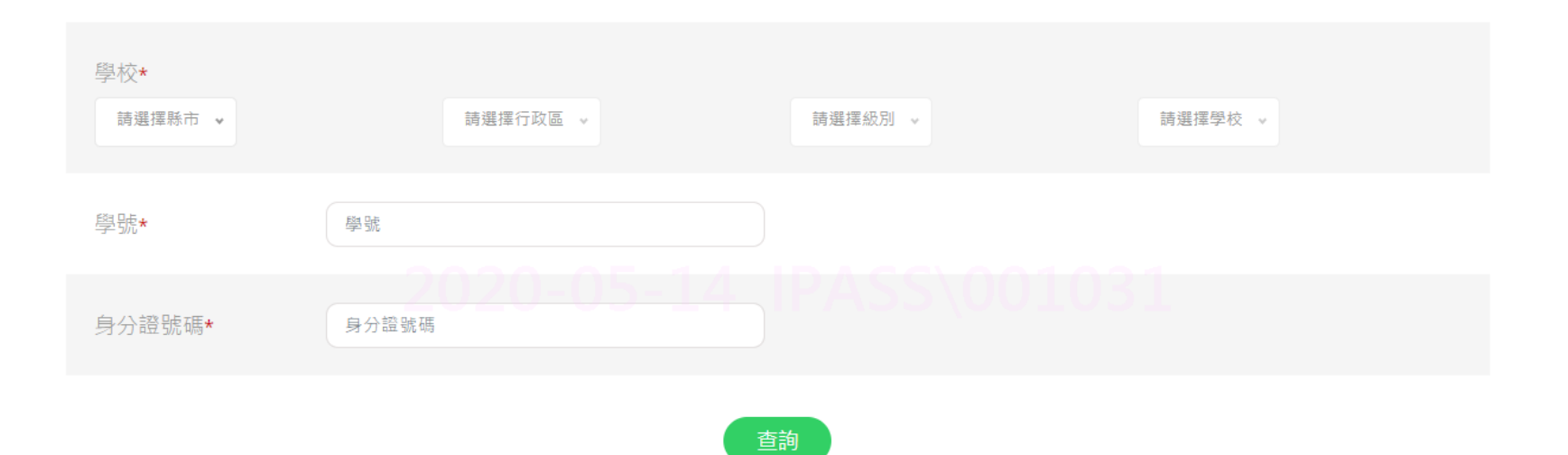

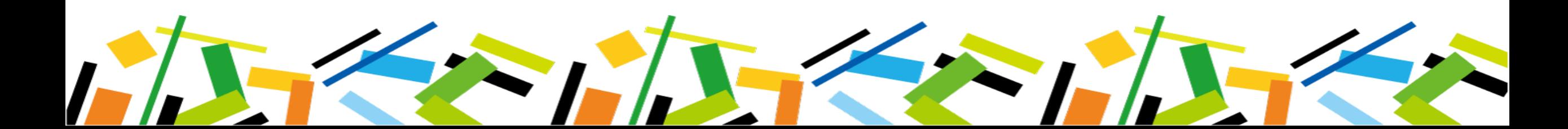

#### 學生證掛失查詢(3/4)-查看明細

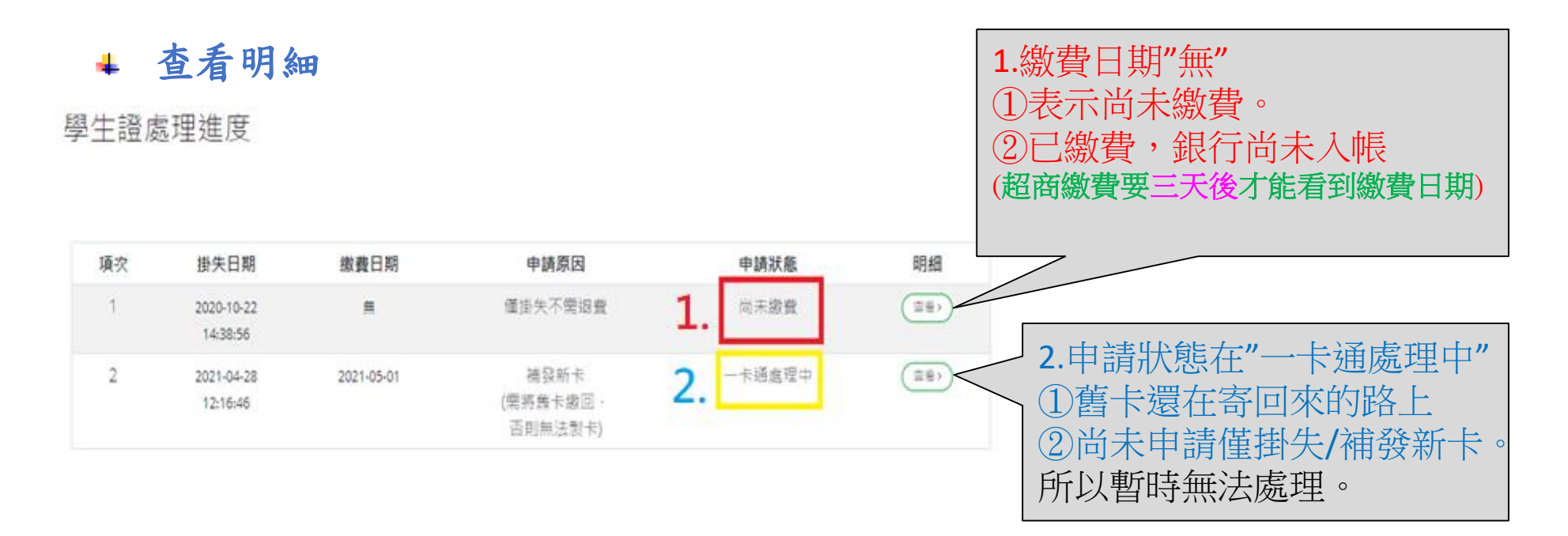

查询其他选择

明細 項次 掛失日期 缴費日期 申請原因 申請狀態 已結案,表示學生證  $\mathbf{1}$ 掛失暨補發 已結案 查看> 2020-03-02 2020-03-03 (餘額將轉置新卡) 已寄至學校 13:23:09

### 一、學生證掛失查詢(4/4)-重印繳費單

#### 進入明細重印繳費單

學生證處理進度

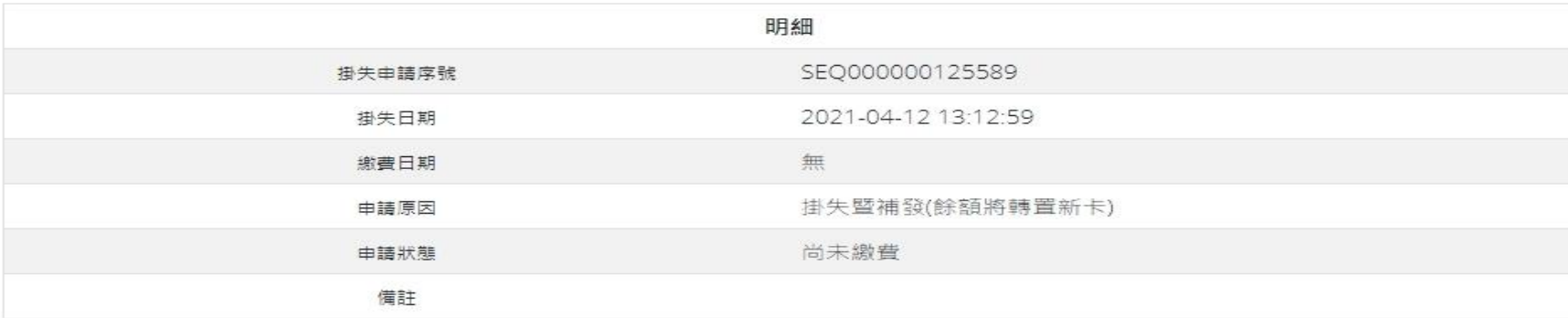

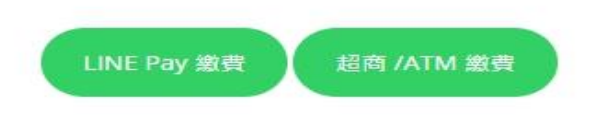

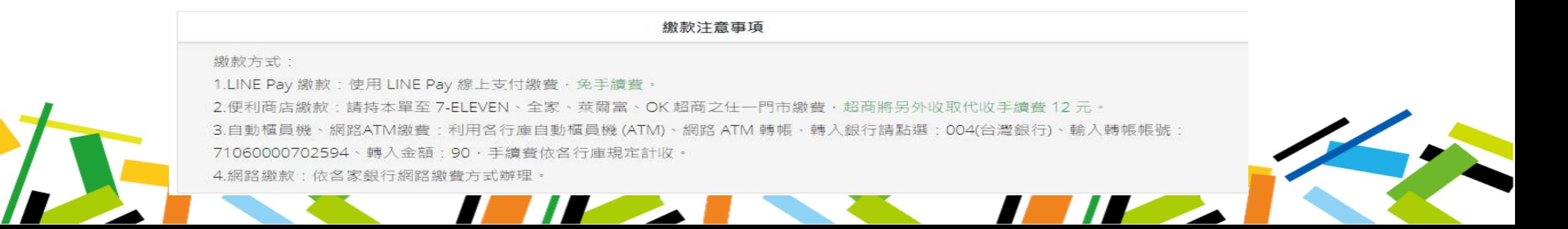

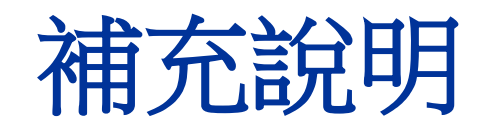

## 一、LINE Pay繳費(1/2)

選擇LINE Pay繳費後,以手機掃描QRcode進行繳費

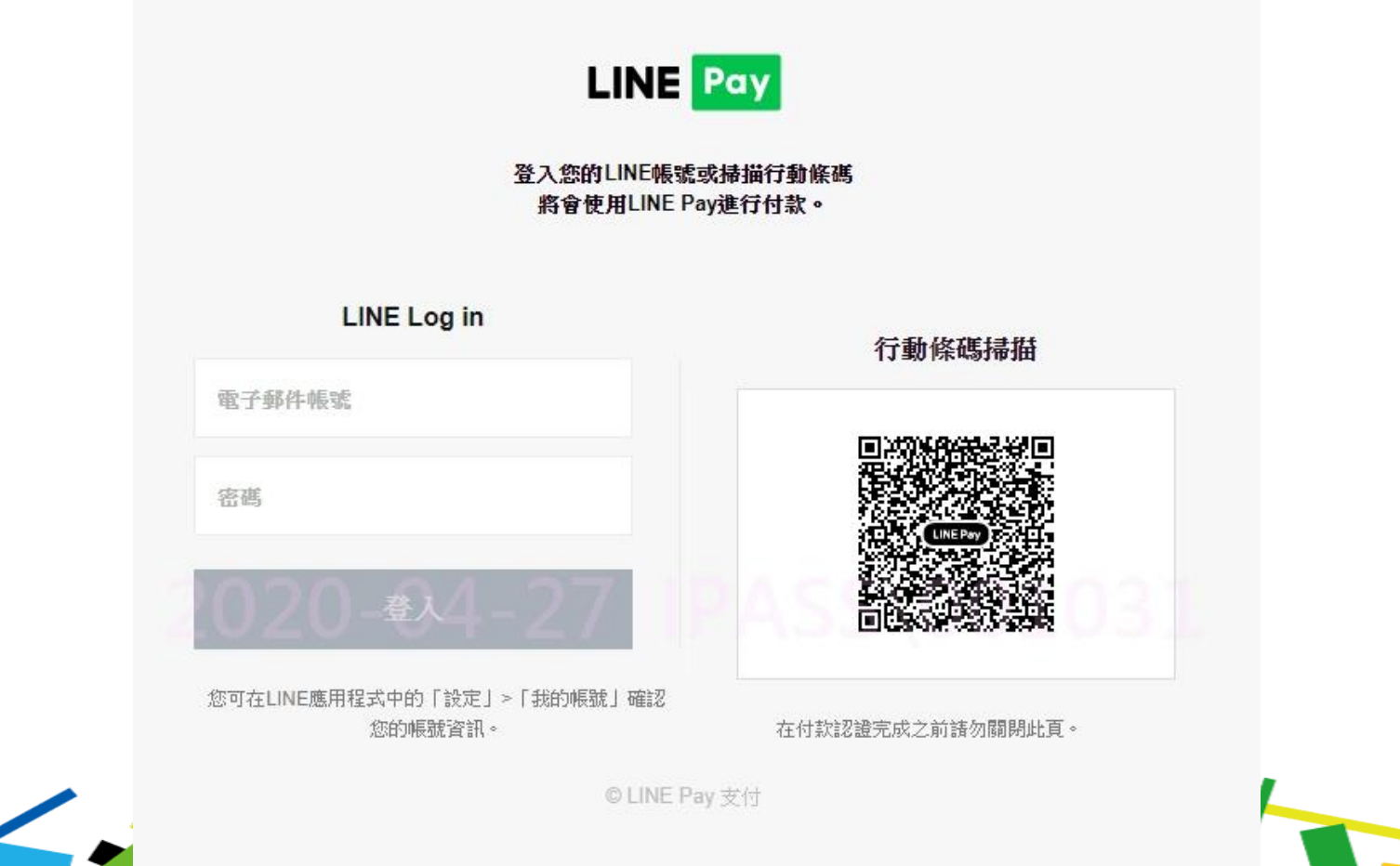

## 一、LINE Pay繳費(2/2)

#### 開啟 → PAY NOW → 付款完成

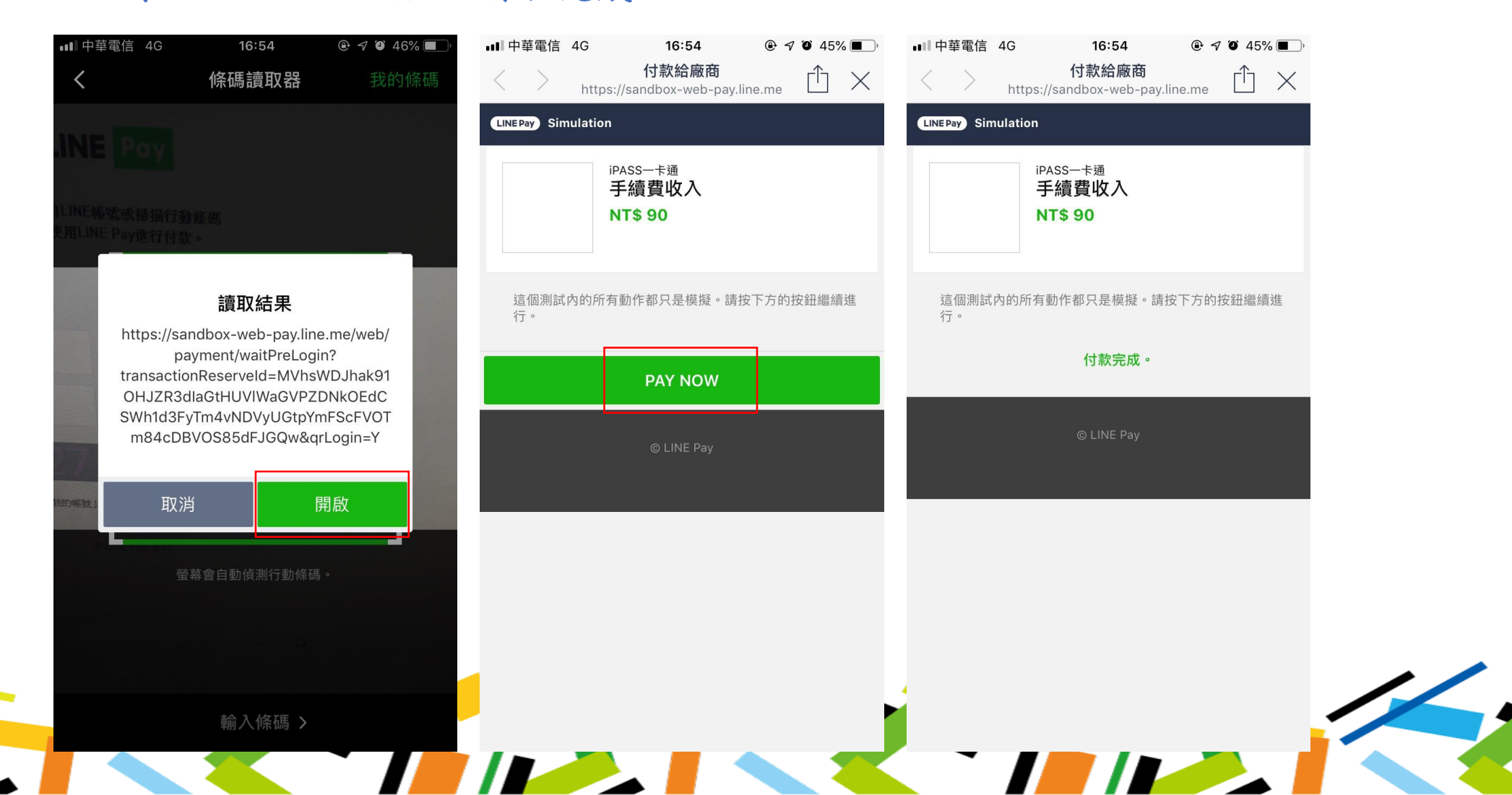